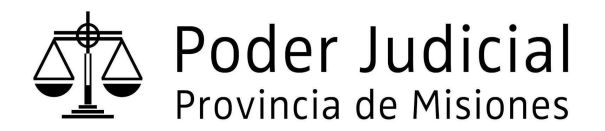

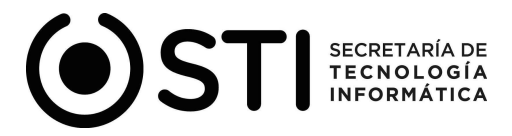

## **GUÍA RÁPIDA PARA LA CARGA DE CALIFICACIONES.**

Este módulo permite realizar el proceso de calificaciones de agentes pertenecientes al plantel de una dependencia.

## **REGISTRO DE CALIFICACIONES:**

1. Acceder al módulo desde el menú principal: **Agentes → Gestión de Calificaciones***,* como se muestra en la siguiente imagen.

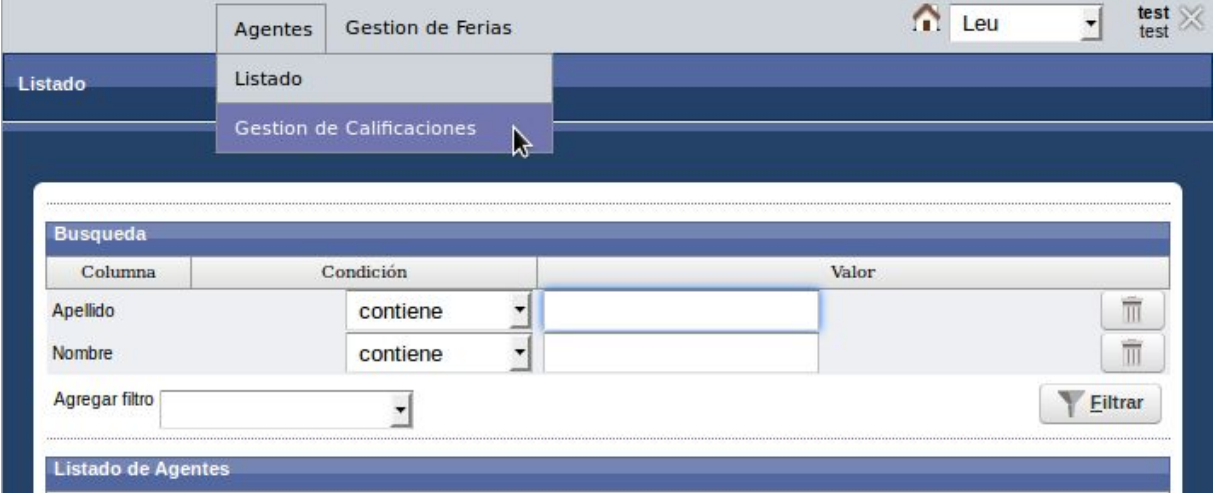

Se mostrará la siguiente pantalla:

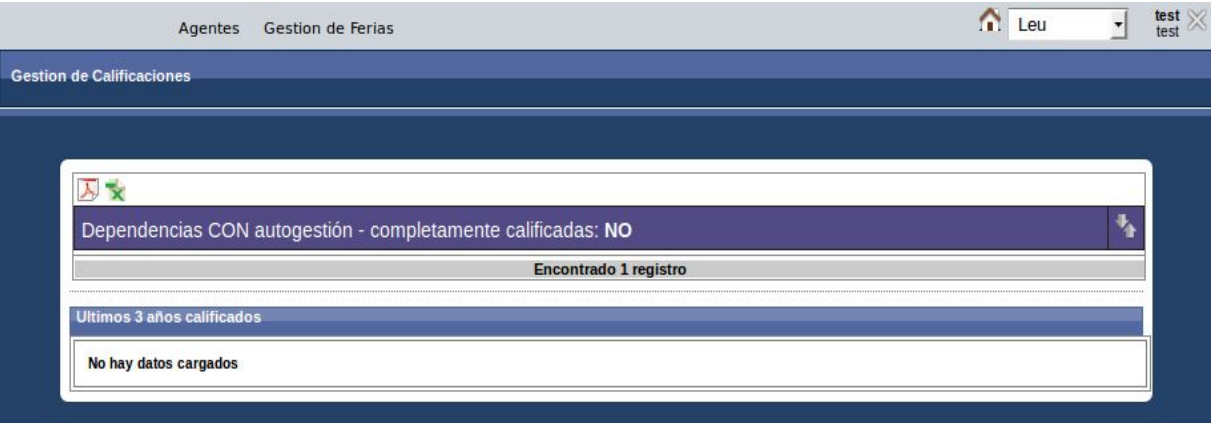

- 1. Hacer click en el botón **14** para desplegar la Dependencia/s a calificar.
- 2. A continuación, hacer click sobre el botón "flechas" ubicado al lado del nombre de la dependencia, como se puede observar en la siguiente pantalla.

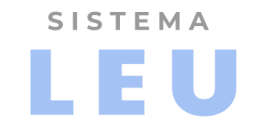

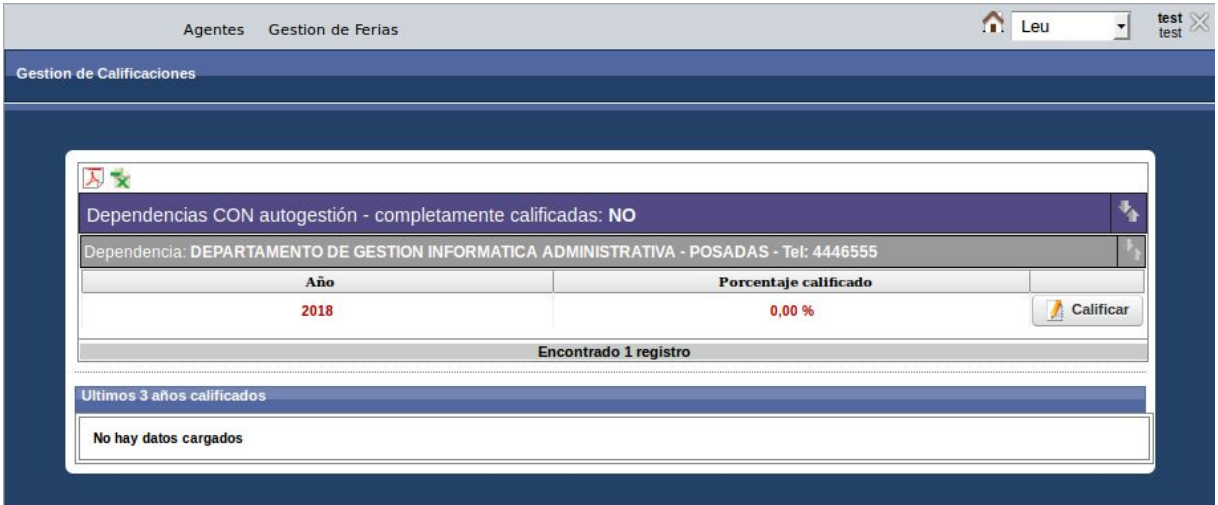

- 3. Para iniciar el proceso de registro de calificaciones hacer click en el botón **"Calificar"**, desde el cual se accede al plantel de agentes de la Dependencia.
- 4. Teniendo en cuenta los alcances del artículo Nro. 338 del R.P.J completar los **incisos e) y f)** por cada agente.

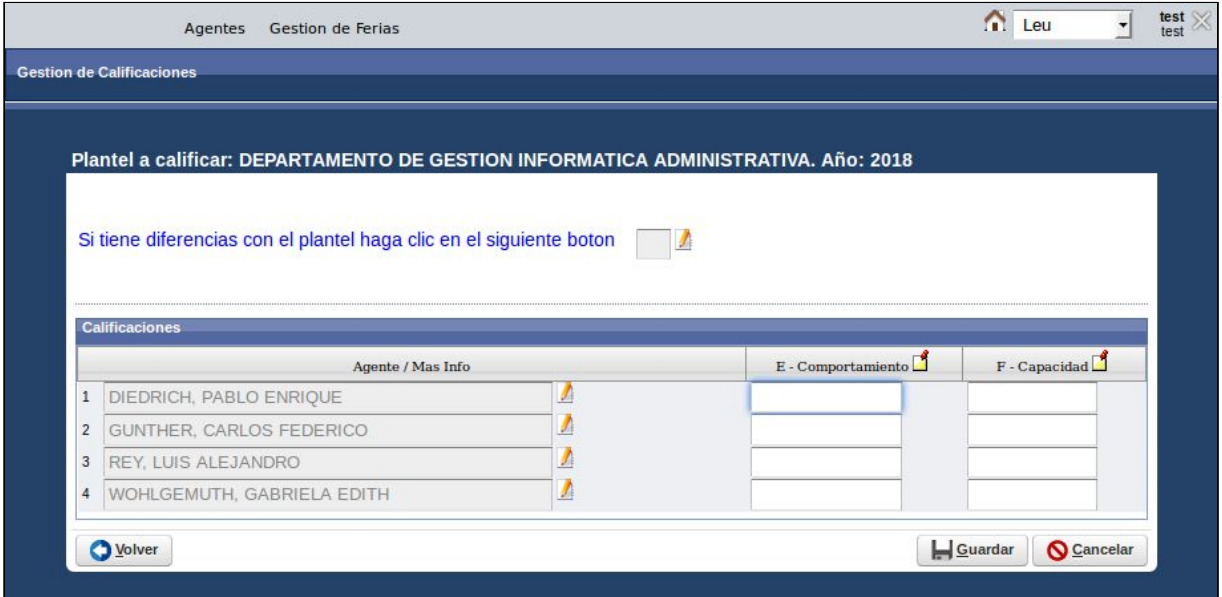

Para finalizar con el proceso de registro de las calificaciones de los agentes hacer clic en el botón "Guardar" que aparece en el margen derecho inferior de la pantalla.

Nota: El proceso de registro de los demás ítems, se llevará a cabo por la Secretaría Administrativa y de Superintendencia, una vez finalizado el periodo de cargas de responsable según lo estipula el Art. 337 del R.P.J.

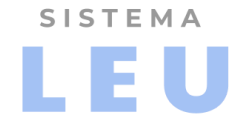

### **INFORMAR DIFERENCIAS DE PLANTEL**

En el caso de presentarse diferencias en el listado del plantel, es decir, agentes que no pertenecen a la dependencia o agentes faltantes en el listado, se deberá proceder de la siguiente manera:

**1.** Desde la pantalla del plantel a calificar, hacer "click" en el botón "**lápiz**"

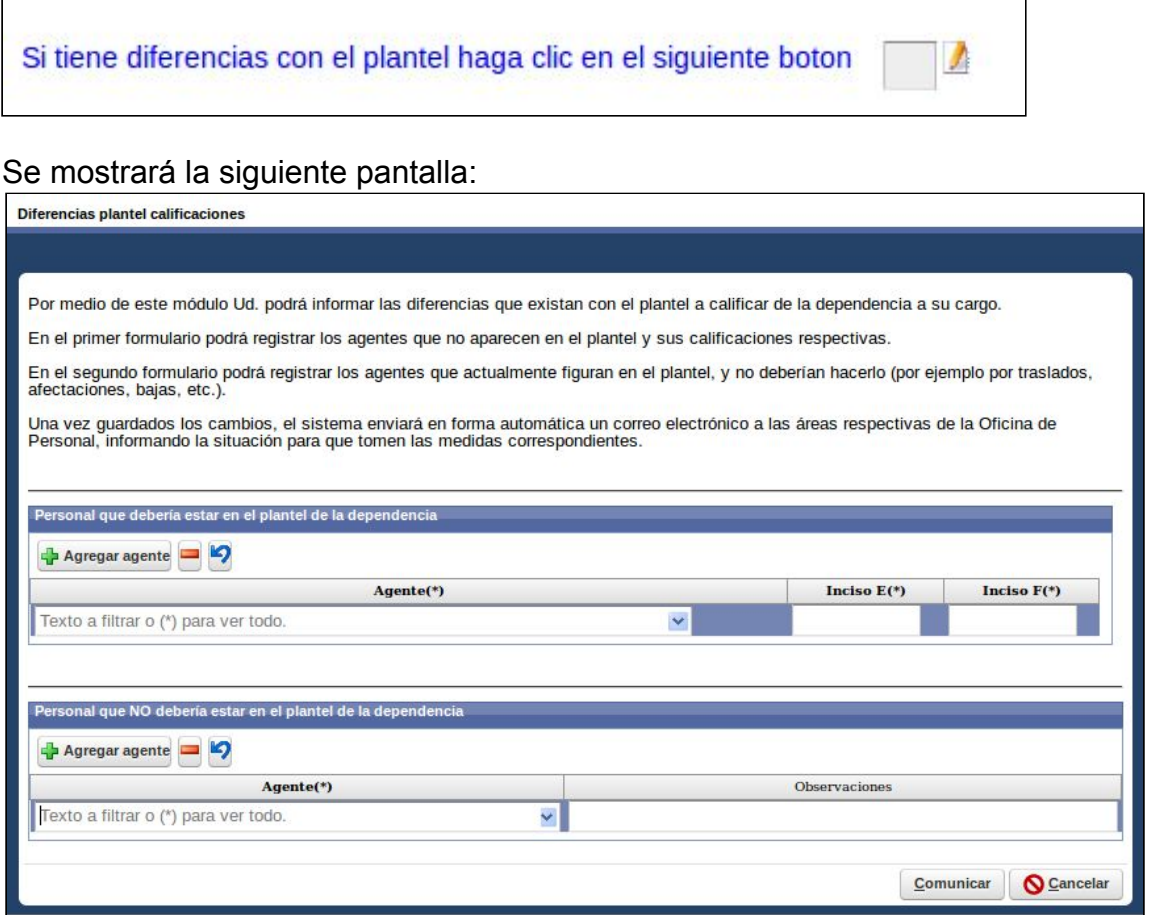

#### **Primer Cuadro: Personal que debería estar en el listado del plantel:**

Este primer cuadro debe ser utilizado en casos de notar que uno o más agentes no se encuentran en el listado de plantel y pertenecen a la dependencia.

- 1. En el caso que el agente a calificar no se encuentre en el listado, se deberá hacer click en el botón **Agregar agente**, del primer cuadro**.**
- 2. Buscar al agente ingresando el Nombre y/o Apellido, y seleccionar al que corresponda.
- 3. Completar los campos del **Inciso E(\*) y F(\*)**, con las calificaciones pertinentes (Ver proceso de **Comunicar**).

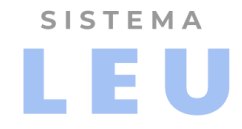

### **Segundo Cuadro: Personal que NO debería estar en el listado del plantel:**

- 1. Este cuadro debe ser utilizado en caso de notar personal que NO pertenece a la dependencia y de igual manera se lista en el plantel.
- 2. Para completar el cuadro hacer clic en el botón **Agregar agente.**
- 3. Buscar al agente ingresando el Nombre y/o Apellido, y seleccionar al que corresponda.
- 4. En caso de necesitar agregar una observación sobre el registro, completar el campo pertinente -> **Observaciones.**
- 5. Ver proceso de **Comunicar.**

### **● Comunicar:**

Para finalizar con estos procesos de diferencias de plantel, hacer click en el botón **"Comunicar",** ubicado en la parte inferior de la pantalla**.**

Este evento dispara automáticamente un correo informando a la Oficina pertinente, sobre los agentes que deberían estar en el listado con las calificaciones correspondientes a los incisos e) y f), como así también los agentes que NO deberían mostrarse en el listado de la dependencia con las observaciones registradas correspondiente a fin de realizar los cambios necesarios.

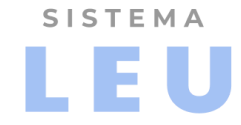

# **CONSULTA CALIFICACIONES DE AÑOS ANTERIORES**

Para consultar las calificaciones de años anteriores del plantel de la dependencia, se deberá realizar los siguientes pasos:

1. Acceder desde el menú principal a **Agentes→Gestión de Calificaciones**

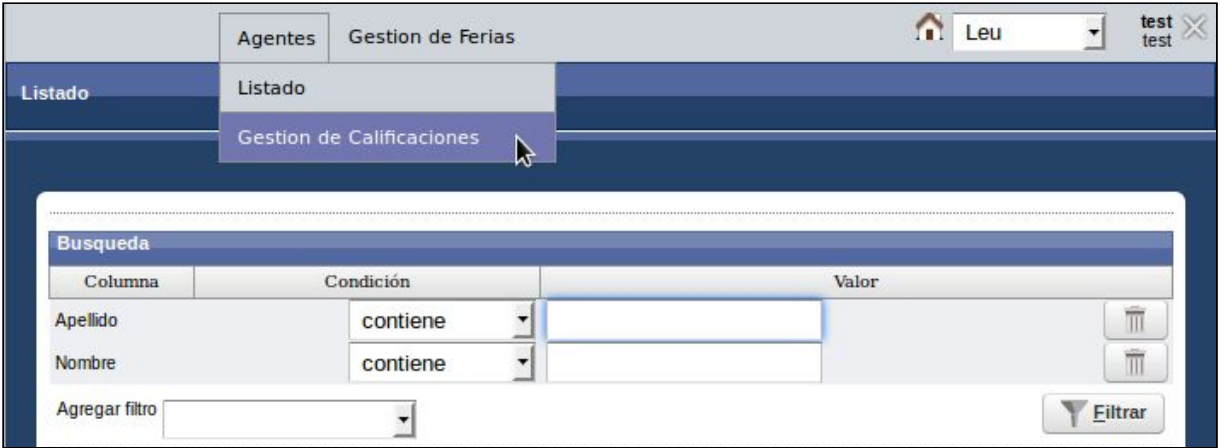

2. En en cuadro inferior de la pantalla que se muestra a continuación se encuentra el cuadro: **"Últimos 3 años calificados"**

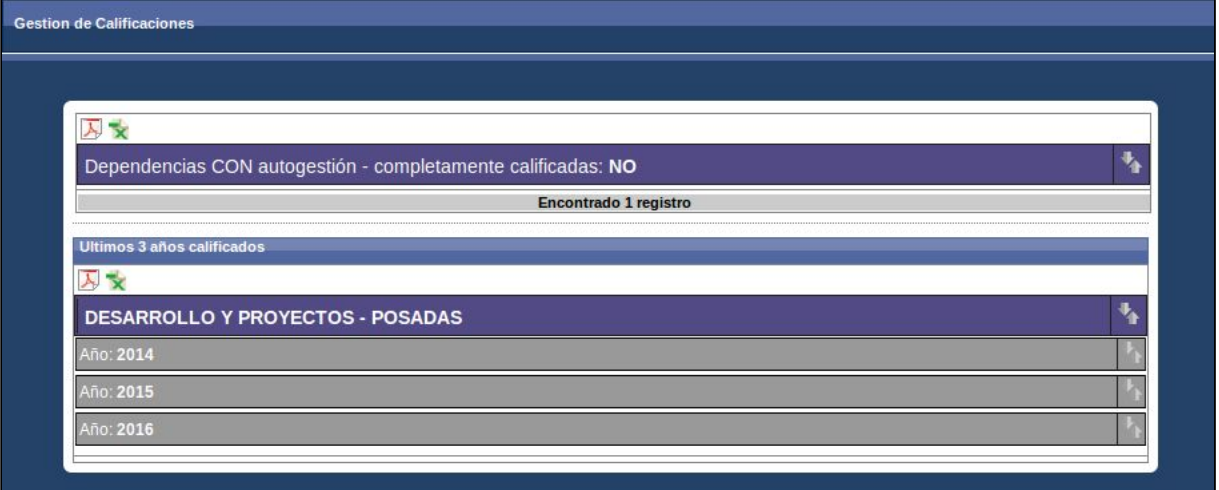

- 3. Hacer click en el botón **para desplegar los últimos 3 años calificados**.
- 4. Elegir el año a consultar y oprimir en el botón "flechas" .

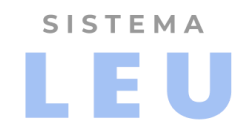

Se despliega en la pantalla el plantel correspondiente al año seleccionado con las calificaciones anteriores.

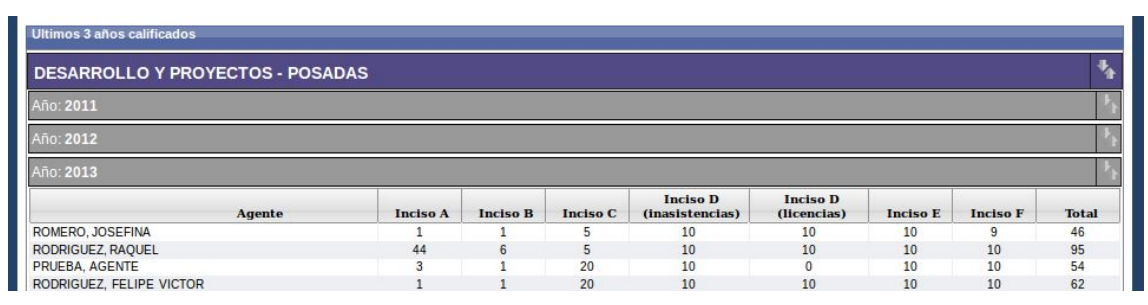